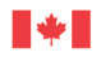

# **FCAC SECURE PORTAL** EXTERNAL USER GUIDE

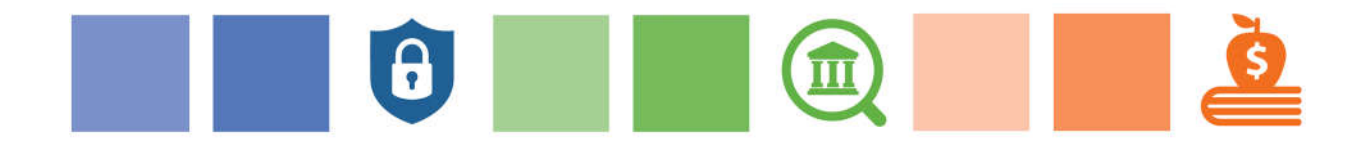

 **JUNE 2022**  VERSION 1.1

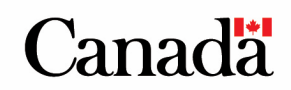

### **Table of contents**

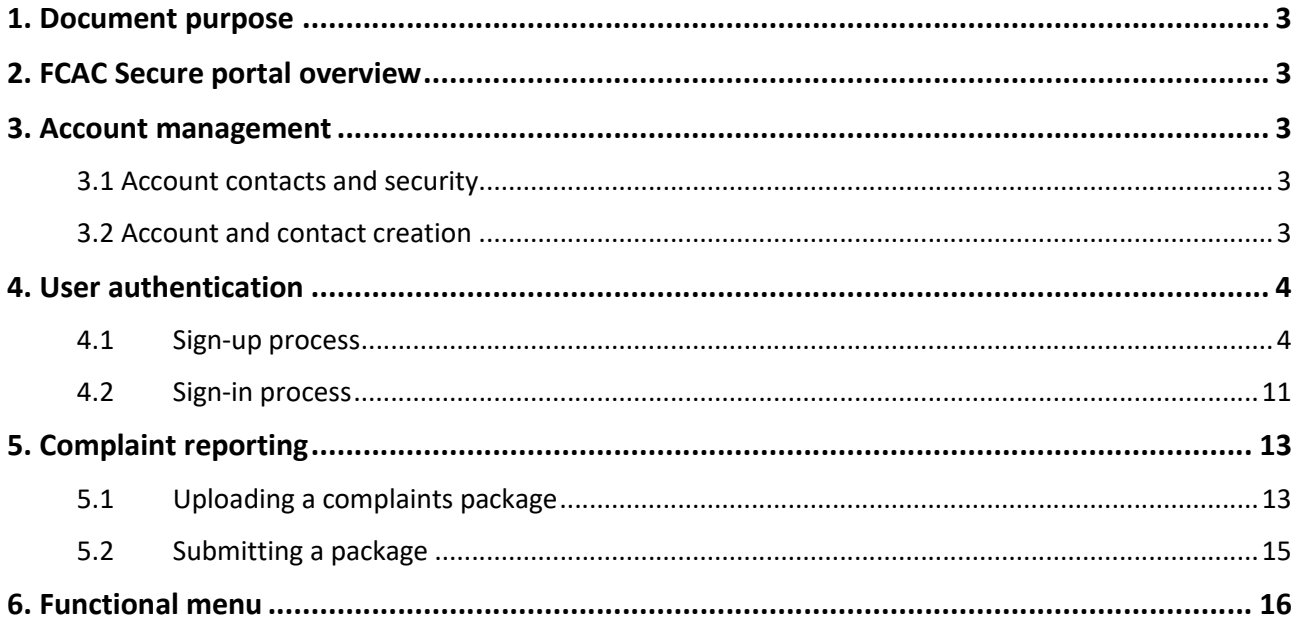

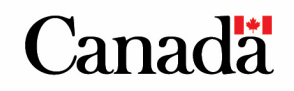

## <span id="page-2-0"></span>**1.Document purpose**

The purpose of this document is to provide a walkthrough of how to sign-up and log into FCAC's Secure Portal (Portal). It is also intended as a step-by-step instruction guide for navigating the various functionalities. This document will be updated as required.

## **2.FCAC Secure portal overview**

The [Portal](https://fcac-compliance-conformite-acfc.canada.ca/en-US/) provides regulated entities (collectively, "RE", "institutions") with a method by which they comply with their legislative and supervisory reporting requirements and submit those reports to the Financial Consumer Agency of Canada (FCAC) (e.g., complaint records).

The [Terms of Use](https://fcac-compliance-conformite-acfc.canada.ca/en-US/TermsOfUse/) set out the terms and conditions under which you may access and use the portal on behalf of your institution.

### **3.Account management**

#### *3.1 Account contacts and security*

Each institution can have one or more portal users, to a maximum of 5. Each institution will have only 1 portal administrator (included as part of the maximum 5 users), who can administer the portal user access rights for their respective institution.

#### *3.2 Account and contact creation*

system, the contact will receive an activation email to initiate portal access. FCAC will request each institution to provide contacts for the Portal (to a maximum of 5) and identify one of those contact as the Portal Admin $1$  role. Once that contact record is added to the

FCAC recommends portal users to use user IDs approved by their institution. Portal users who represent more than one institution must use a unique user ID for each institution they represent.

 $1$  A Portal Admin will be able to manage the account contact on the Portal (add, remove, edit a portal user, and update the organization profile).

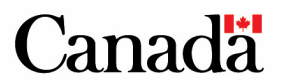

<span id="page-3-0"></span>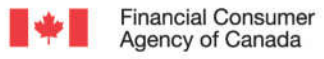

### **4.User authentication**

#### *4.1 Sign-up process*

4.1.1 - Once a contact is approved by FCAC, the Sign-up process is initiated. The user will receive the following email in their mailbox:

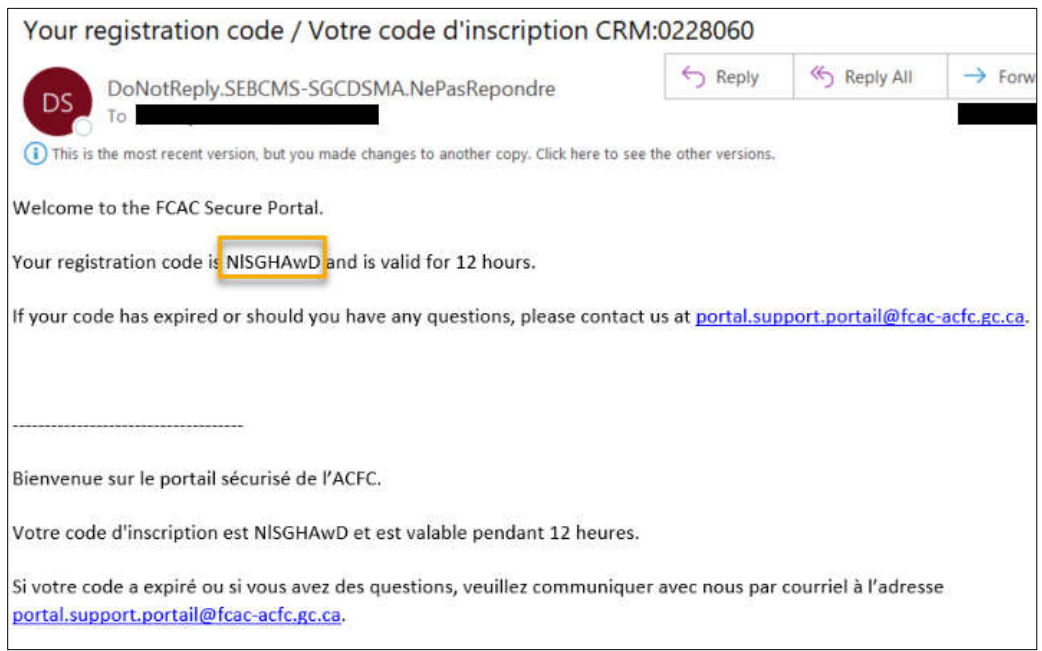

4.1.2 Navigate to the Portal Homepage and click on Sign-in:

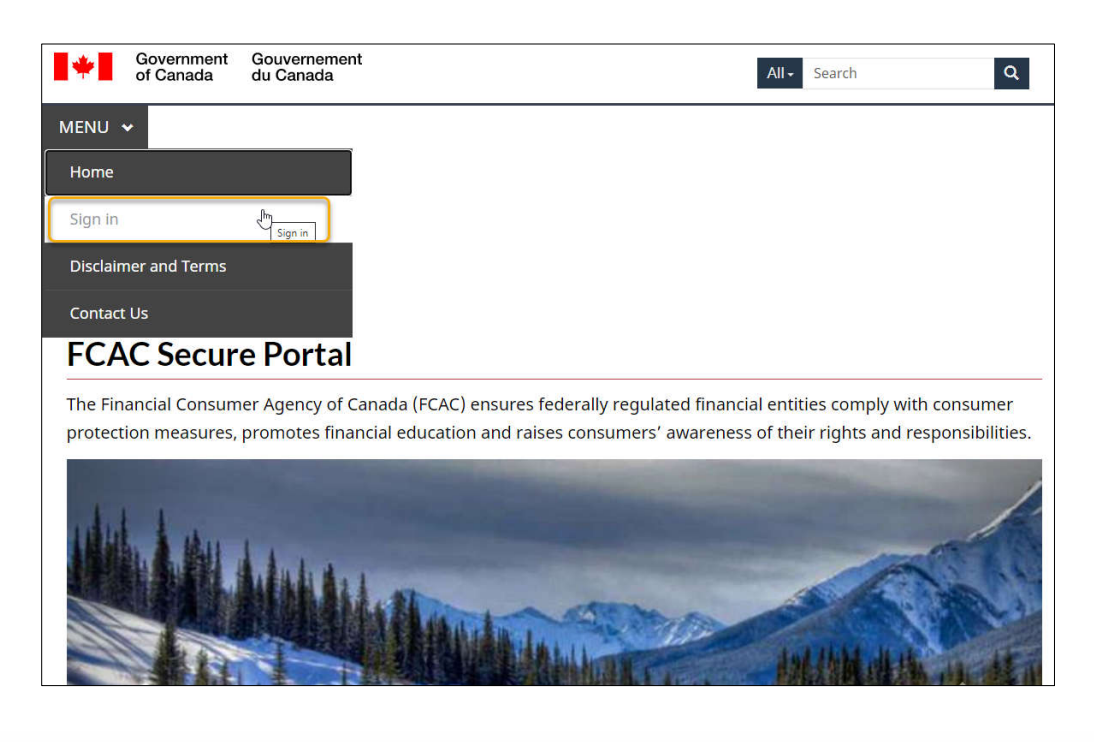

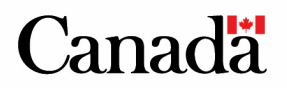

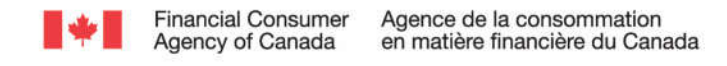

 button to the right of your screen. 4.1.3 The user will be redirected to *Sign-In Canada* to generate a GCKey2. Select the **Sign-Up** 

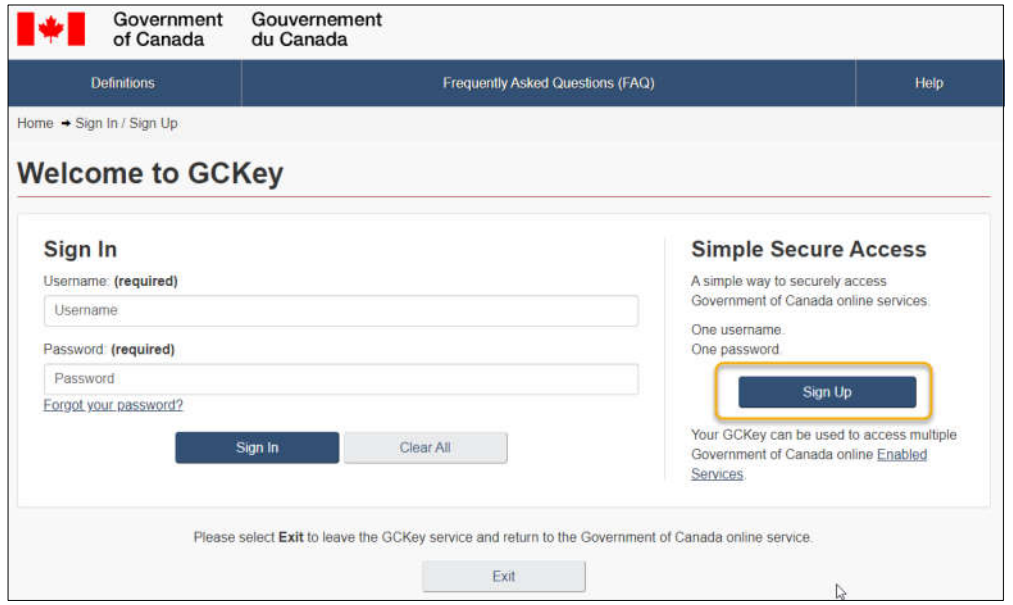

4.1.4 Please read the *Terms and Conditions of Use*. Select the **I accept** button after you have read the *Terms and Conditions of Use*.

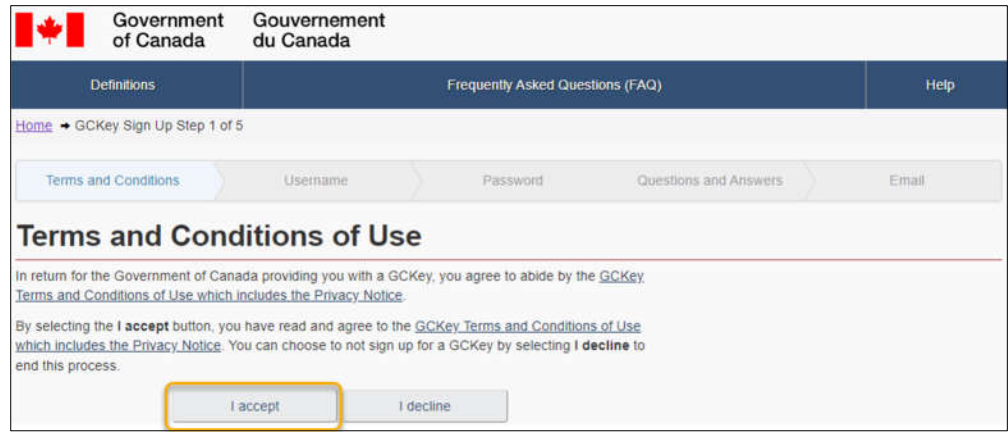

[About GCKey](https://clegc-gckey.gc.ca/j/eng/AB-01?ReqID=_eb88a4563e5ecf692d42) and GCKey's Frequently Asked Questions. <sup>2</sup> FCAC is leveraging GCKey for the authentication process. To obtain further information about GCKey, please refer to

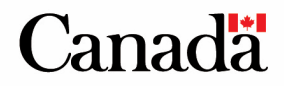

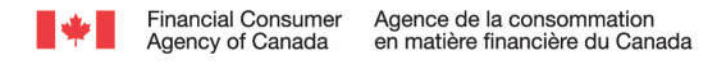

 johnsmithABCBank). Click **Continue**. 4.1.5 Create a username. We ask that you use usernames approved by your institution (e.g.,

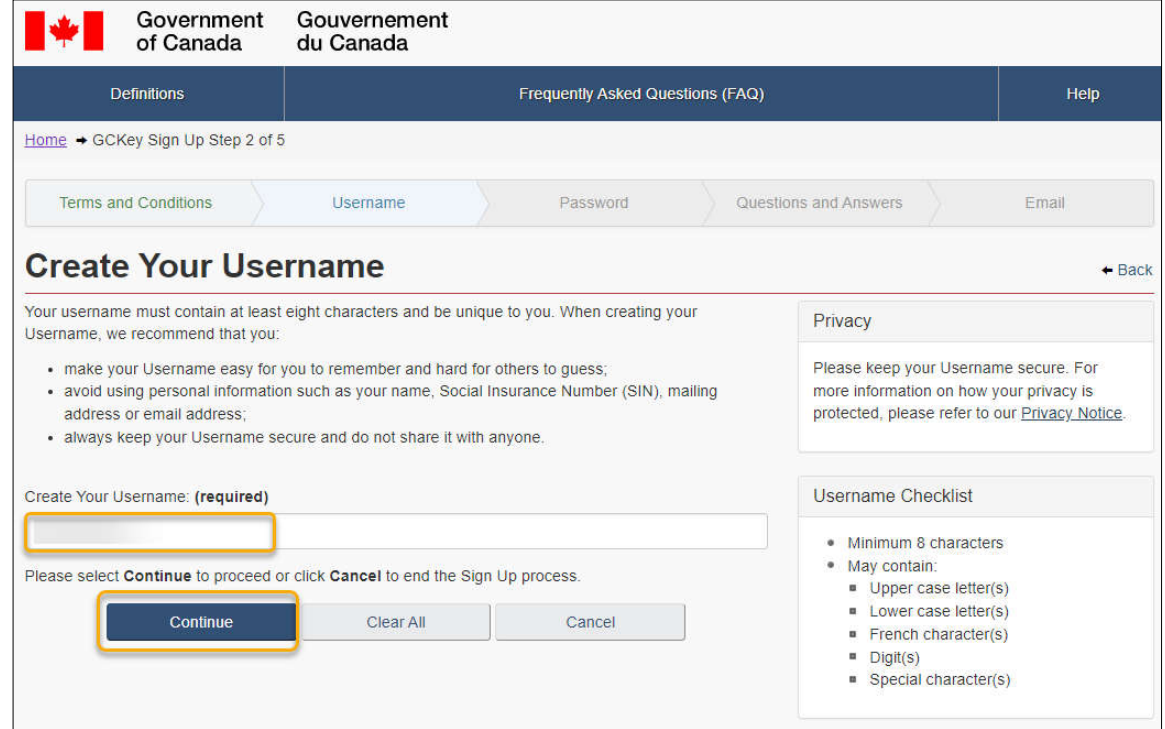

4.1.6 Create a password with a minimum 8-character length. Click **Continue**.

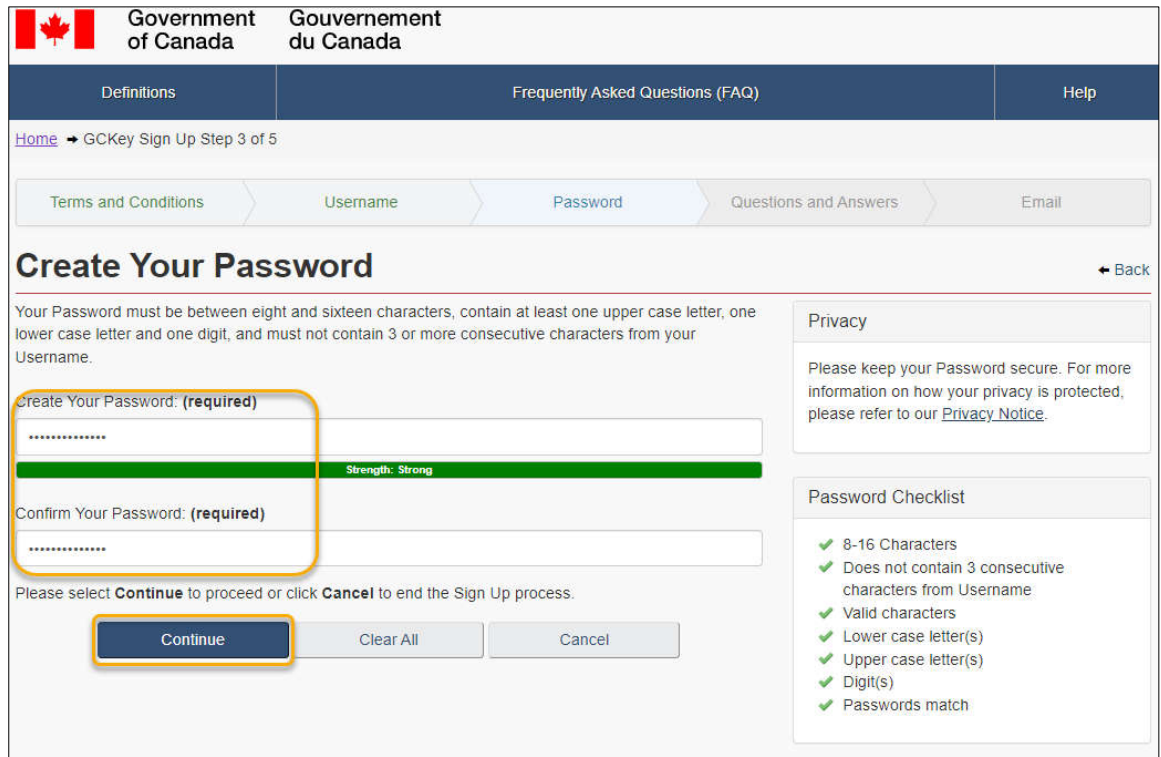

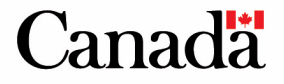

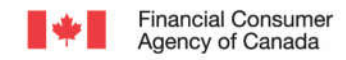

4.1.7 Choose your recovery questions, answer, and hints. Click **Continue** once complete.

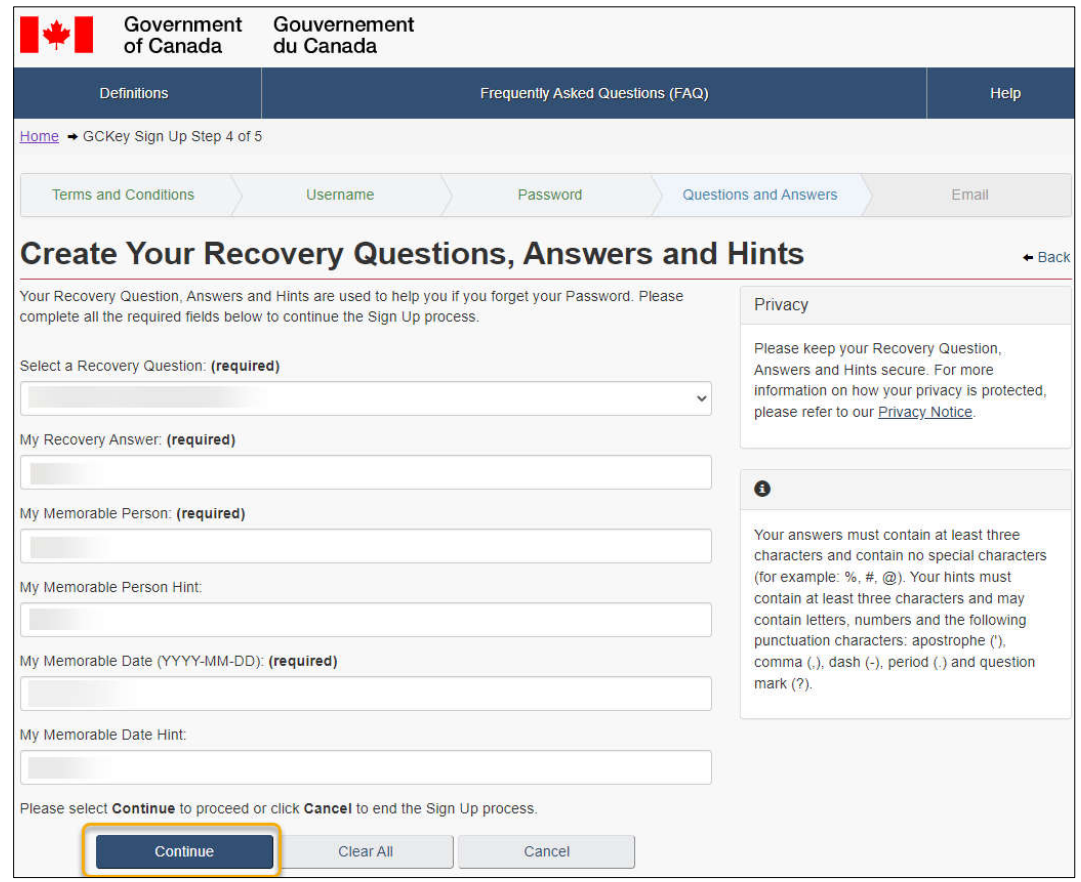

4.1.8 - You have the option to recover your username and password via email. If you choose to adding an email, select **Skip**. proceed, enter your email address and click **Continue**. If you wish to proceed without

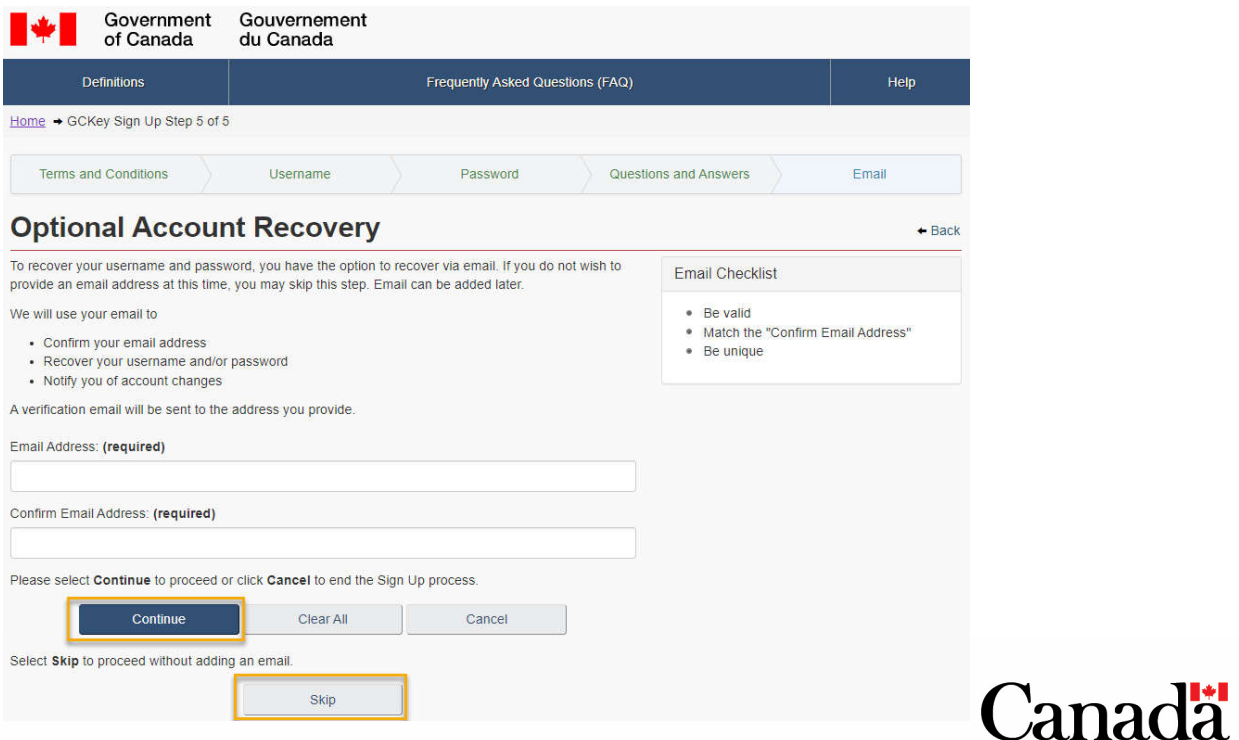

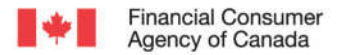

4.1.9 GCKey Sign up is complete. Click **Continue**.

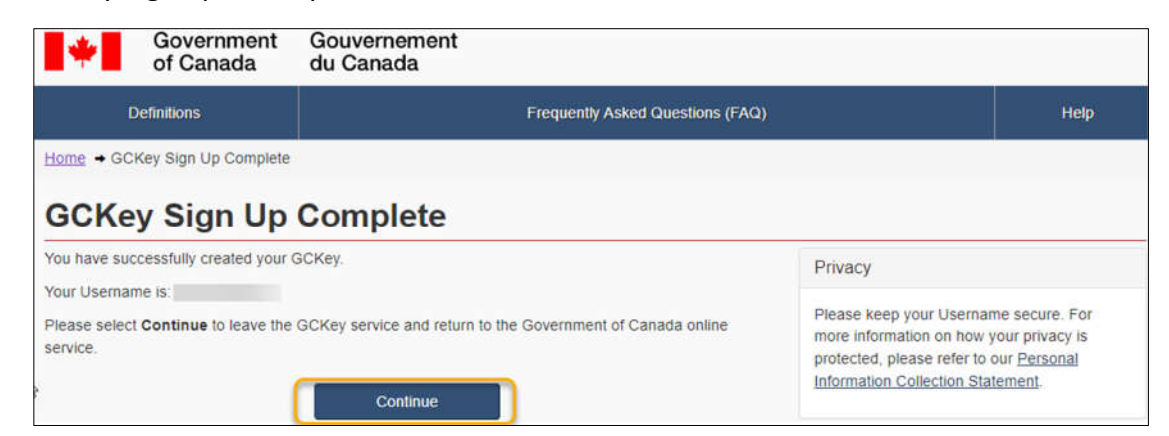

 accept the *Terms of Use*. Click **Submit**. 4.1.10 The user will be redirected to the Terms of Use for the FCAC Secure Portal. Please read and

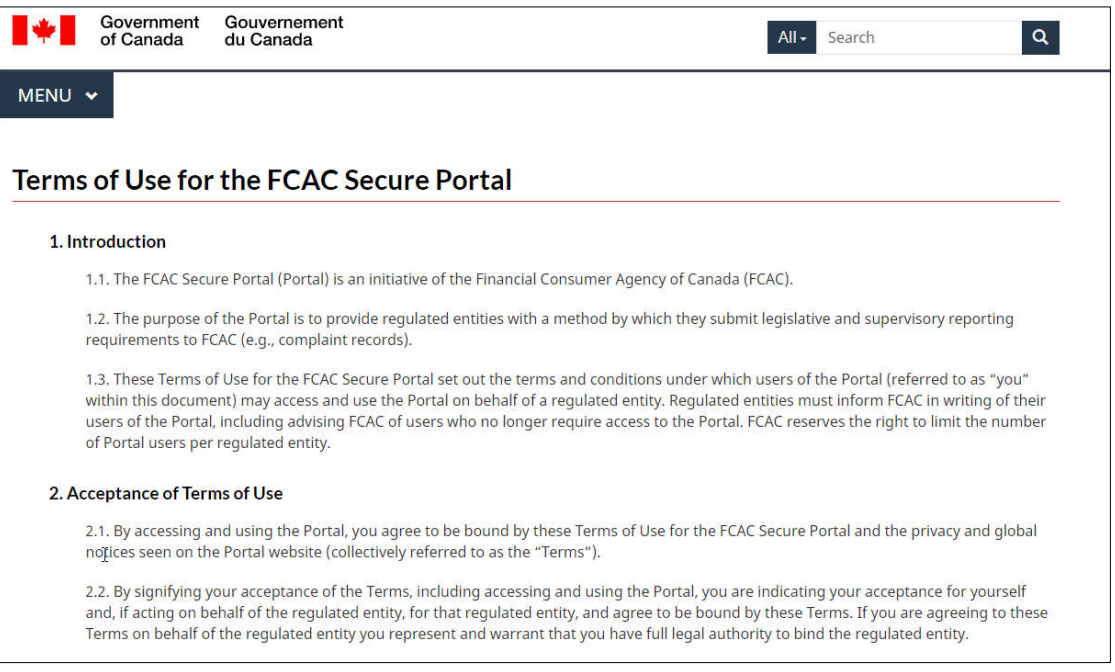

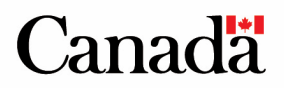

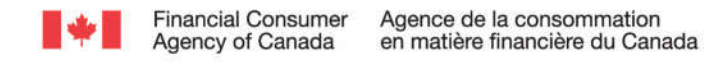

 4.1.11 The user will be prompted to enter the Registration Code received in **Step 4.1.1** Enter the **Registration Code** and click **Verify**.

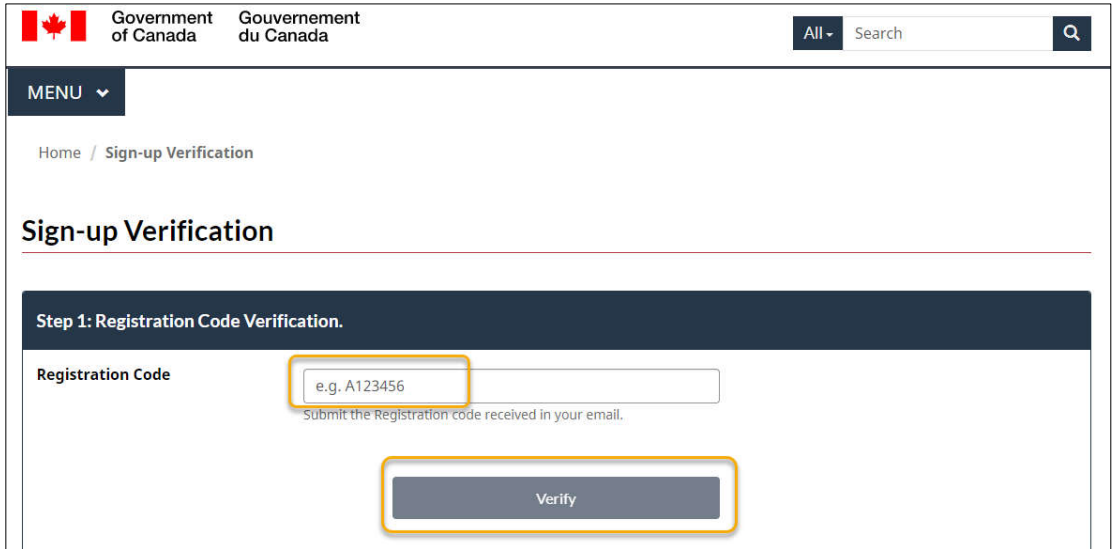

 sent to the user once they have completed **Step 4.1.10.** This is the second step in the Sign- up process. 4.1.12 The user will then be prompted to enter a **Confirmation Code**. This code is automatically

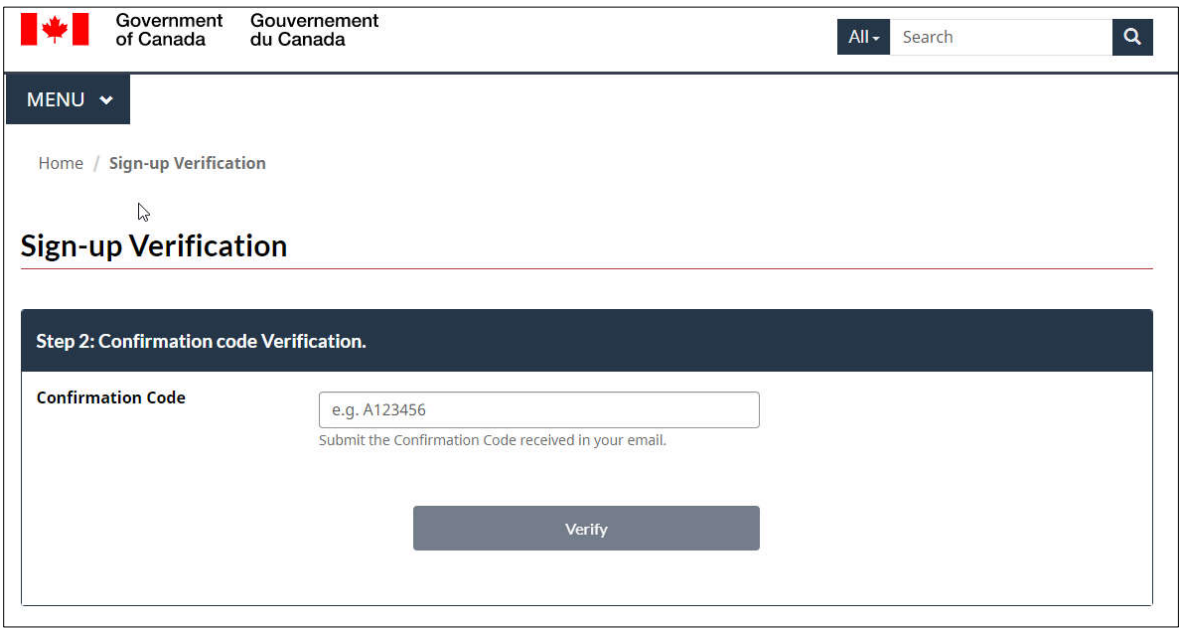

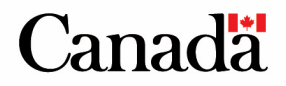

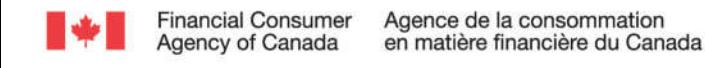

 4.1.13 The user will receive a **Confirmation Code** once **Step 4.1.10** is complete. This is the second step in the Sign-up process. -

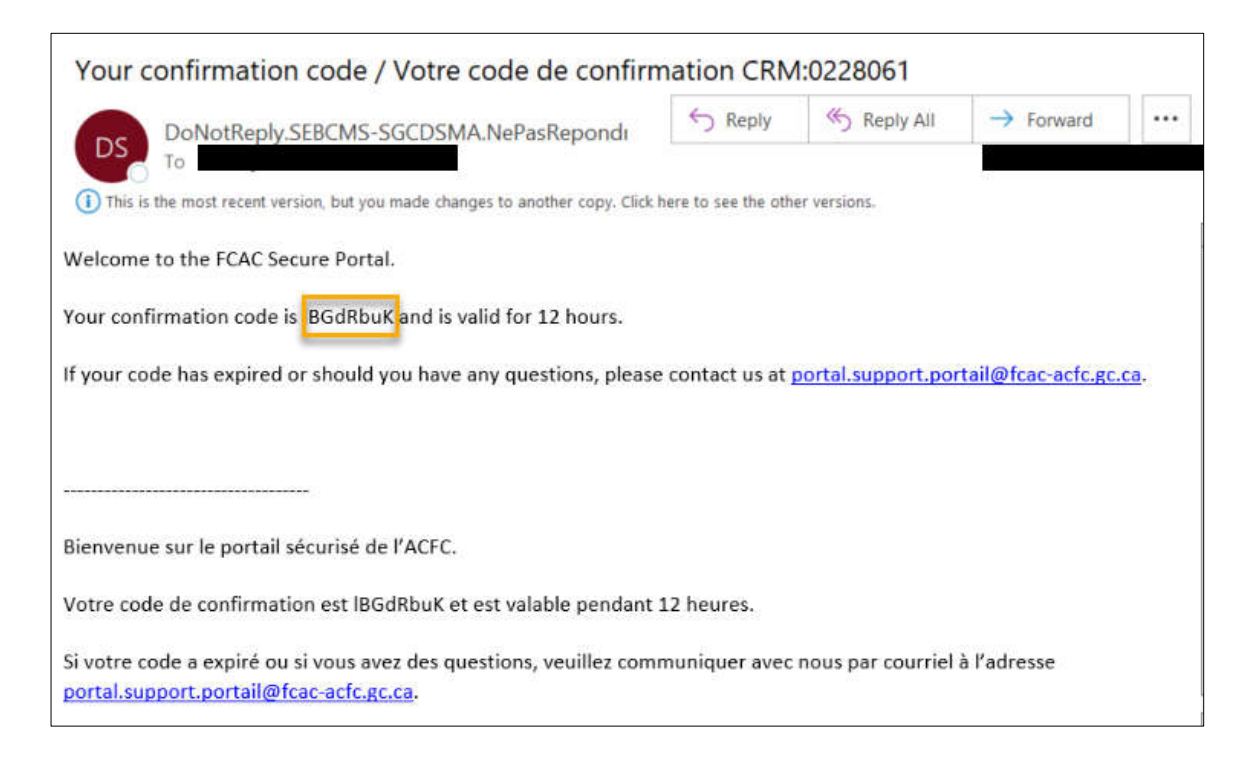

4.1.14 Enter the **Confirmation Code** received in **Step 4.1.12** and click **Verify**. -

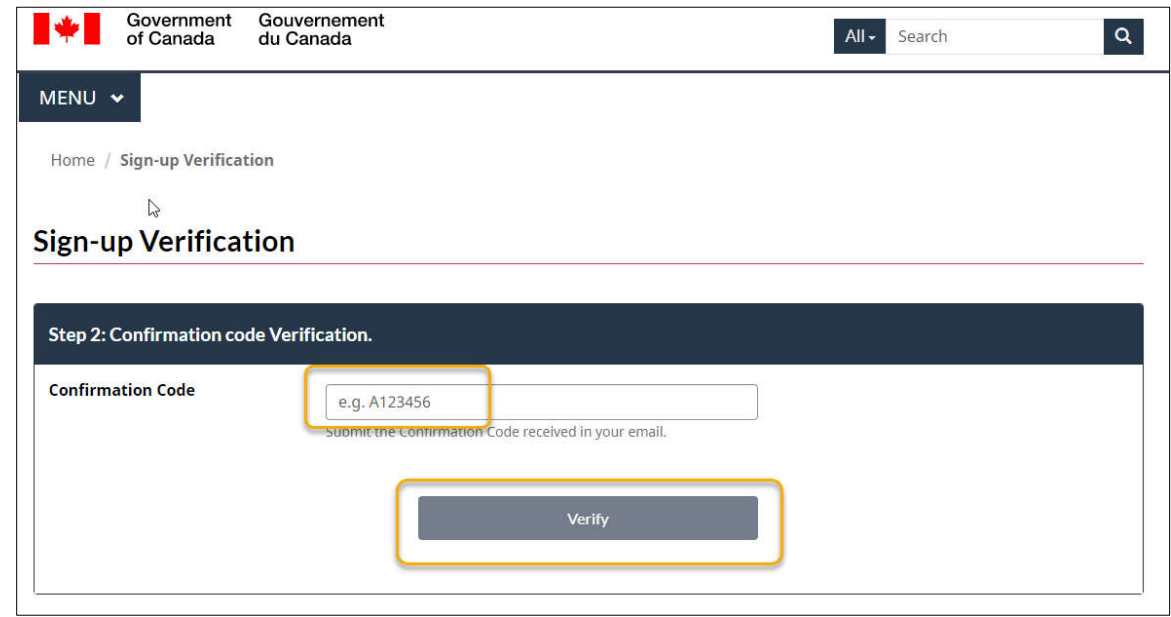

4.1.15 The Sign-up process is complete. The user is redirected to the **Portal** homepage. -

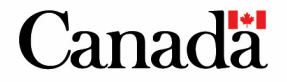

<span id="page-10-0"></span>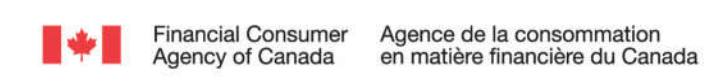

#### *4.2 Sign-in process* �

- 4.2.1 Once a user has completed the Sign-in process (see Section 4.1), the user can access the [Portal.](https://fcac-compliance-conformite-acfc.canada.ca/en-US/) -
- 4.2.2 On the Portal homepage, click on Sign In. -

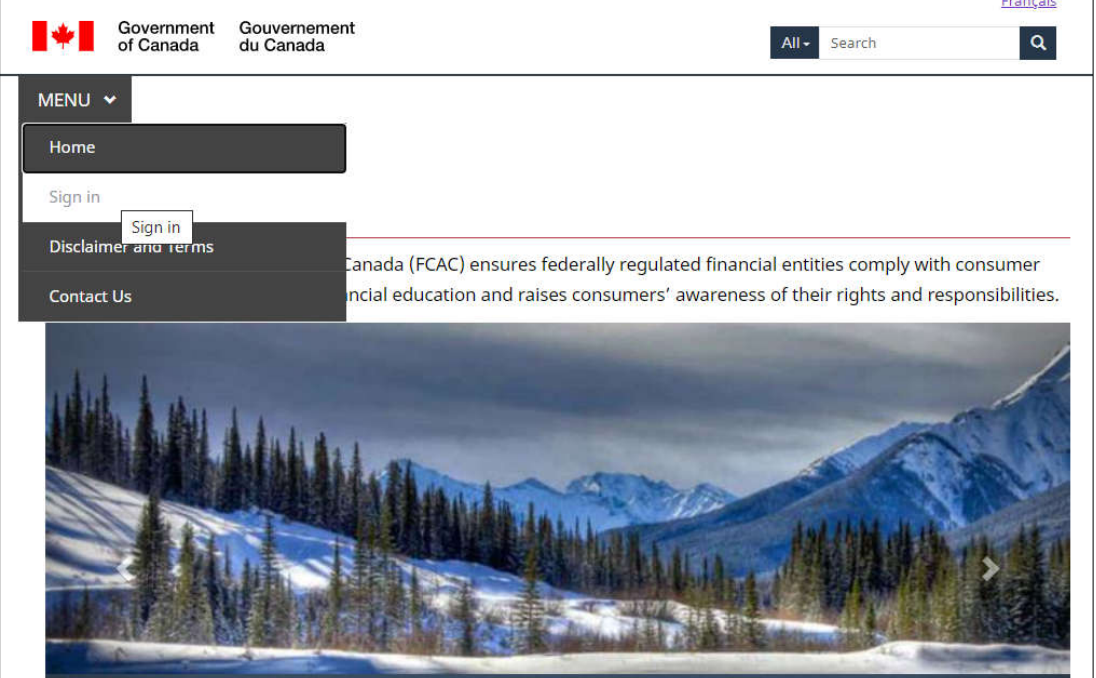

 4.2.3 The user will be redirected to GCKey. Enter the **Username** and **Password** created in **Step 4.1.6**. Click **Sign In**. -

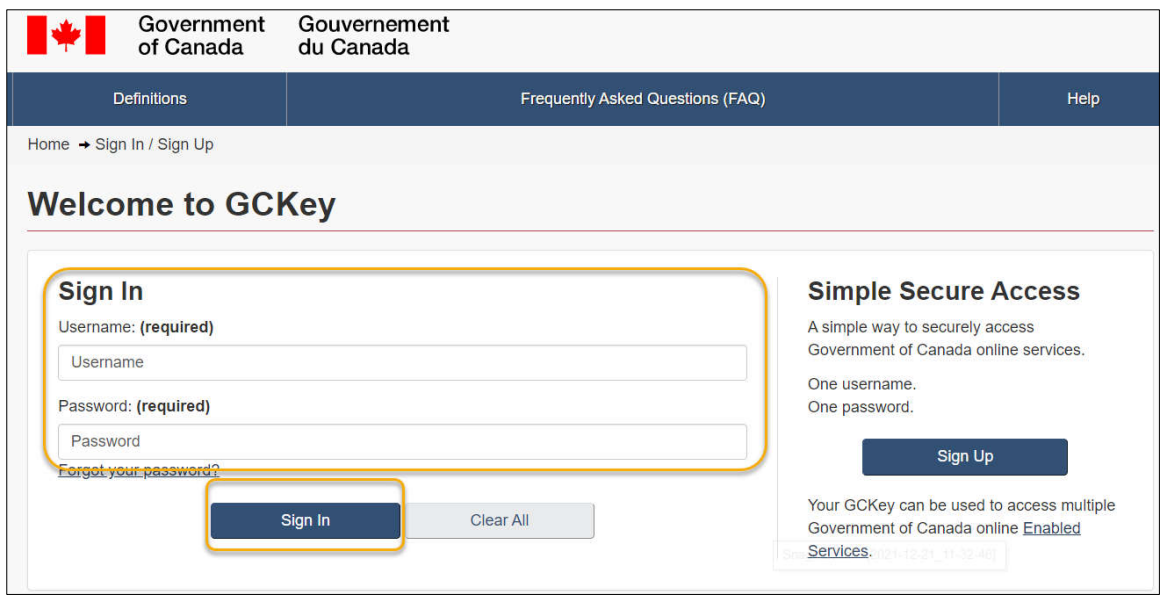

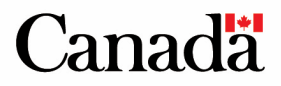

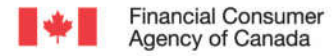

#### 4.2.4 Once the user has been authenticated, click **Continue**. -

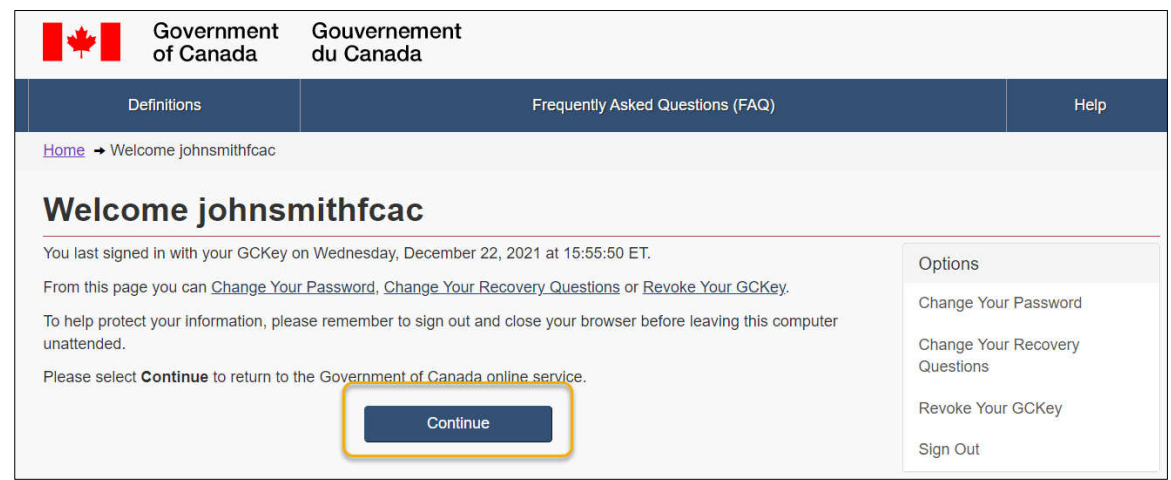

4.2.5 The Sign-in process is complete. The user is redirected to their institution's landing page. -

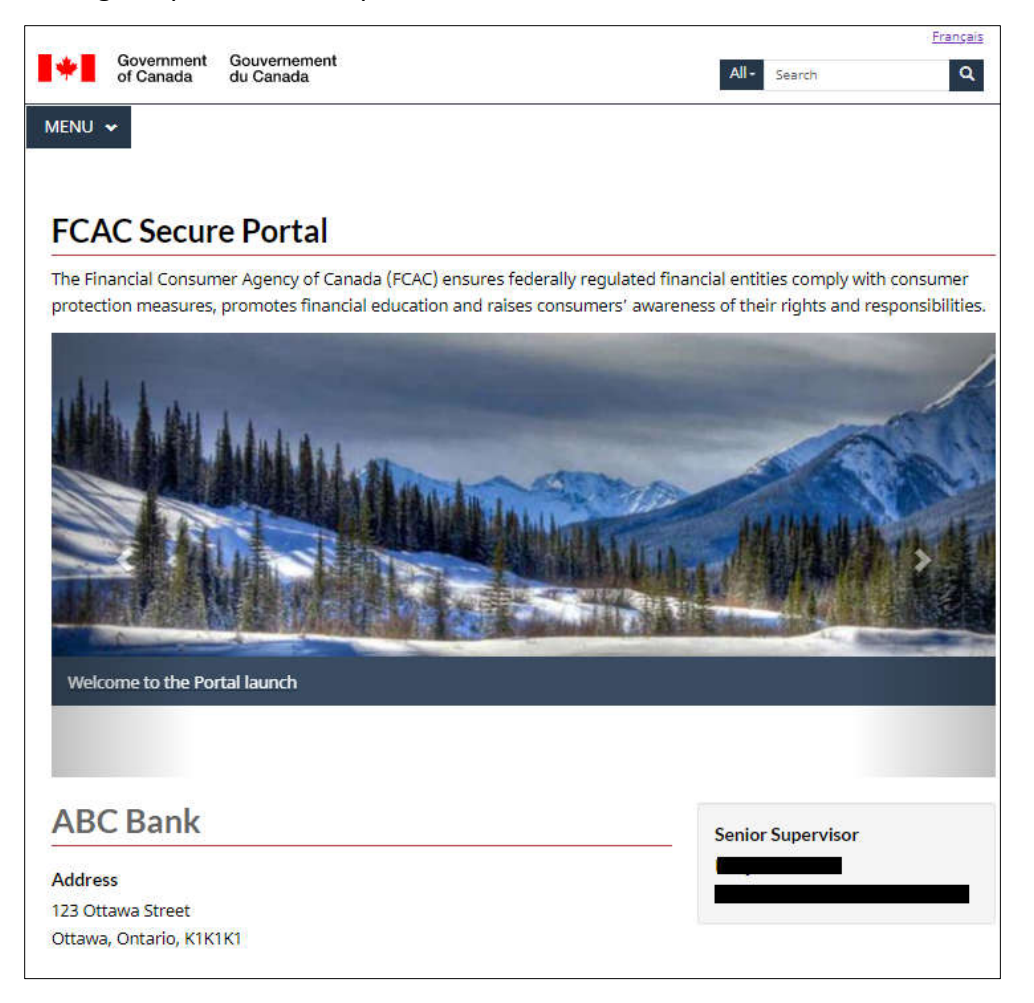

**Canada** 

<span id="page-12-0"></span>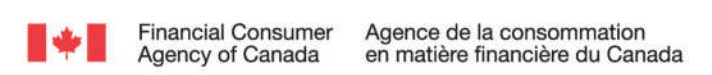

### **5.Complaint reporting**

#### *5.1 Uploading a complaints package* �

5.1.1 Click on **Reporting – Quarterly Complaint Process** to start the uploading process. -

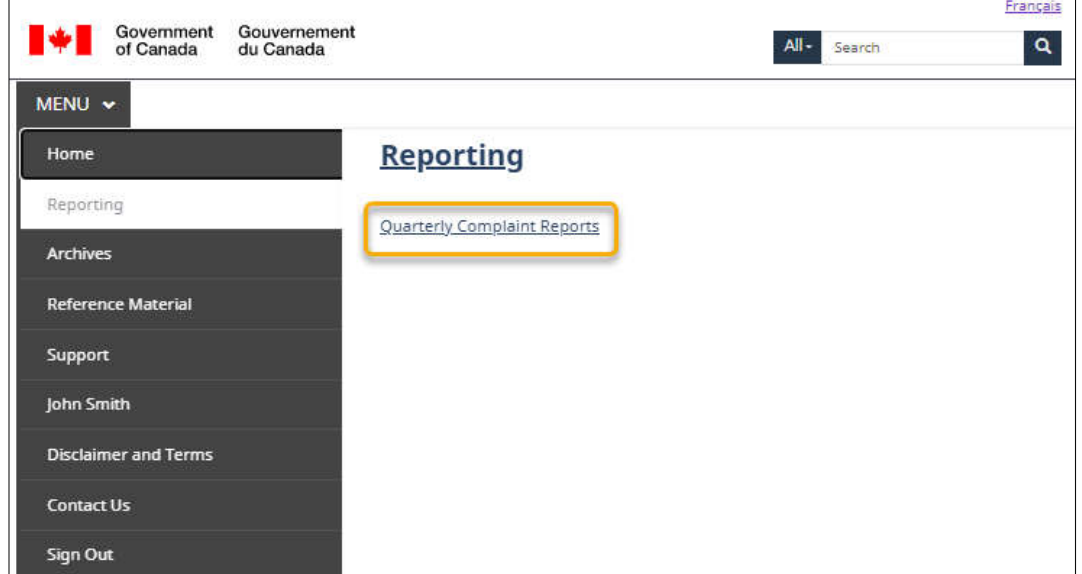

5.1.2 Select the Package file for the respective quarter.

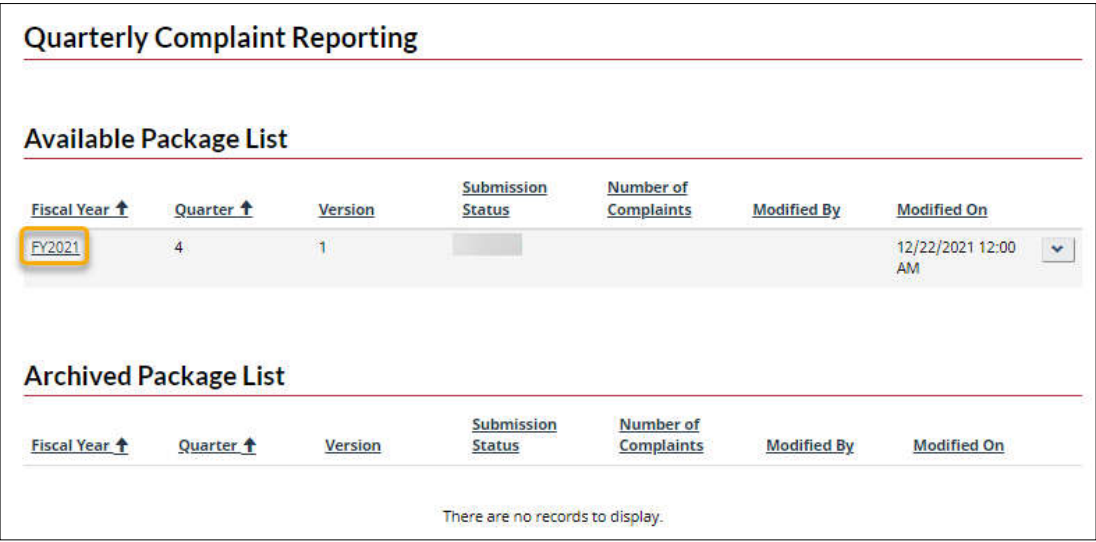

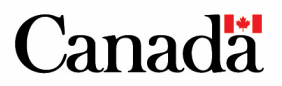

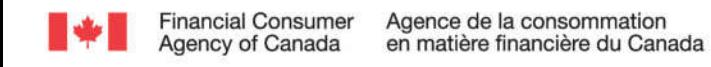

5.1.3 Once the package has been selected, JSON files can either be uploaded using the **Upload selected files** button or files can be dragged and dropped into the drop box.

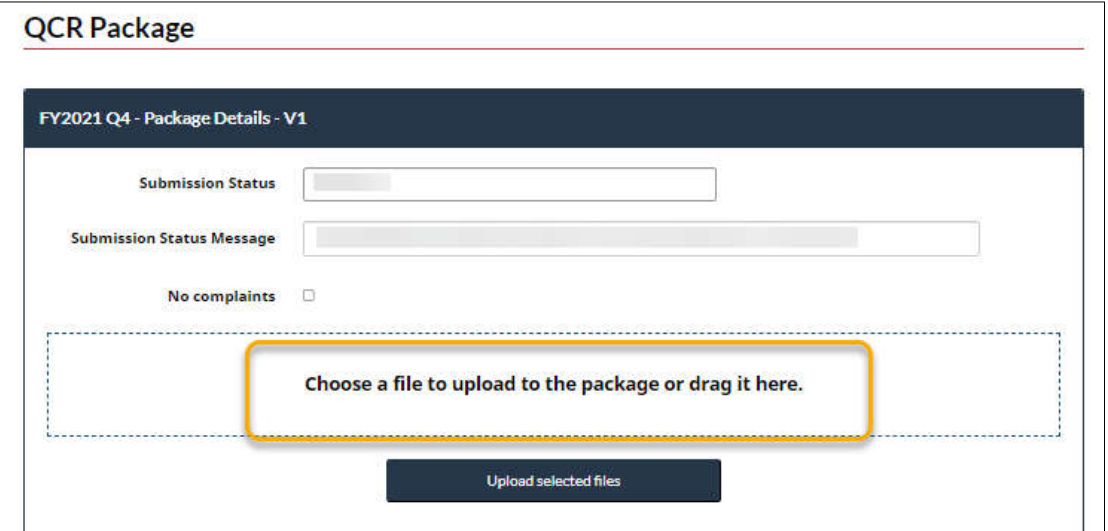

5.1.4 Once all JSON files are uploaded for the respective reporting quarters, click **Upload selected files**. *If an institution does not have any complaints to report in the respective quarter, select No complaints.* 

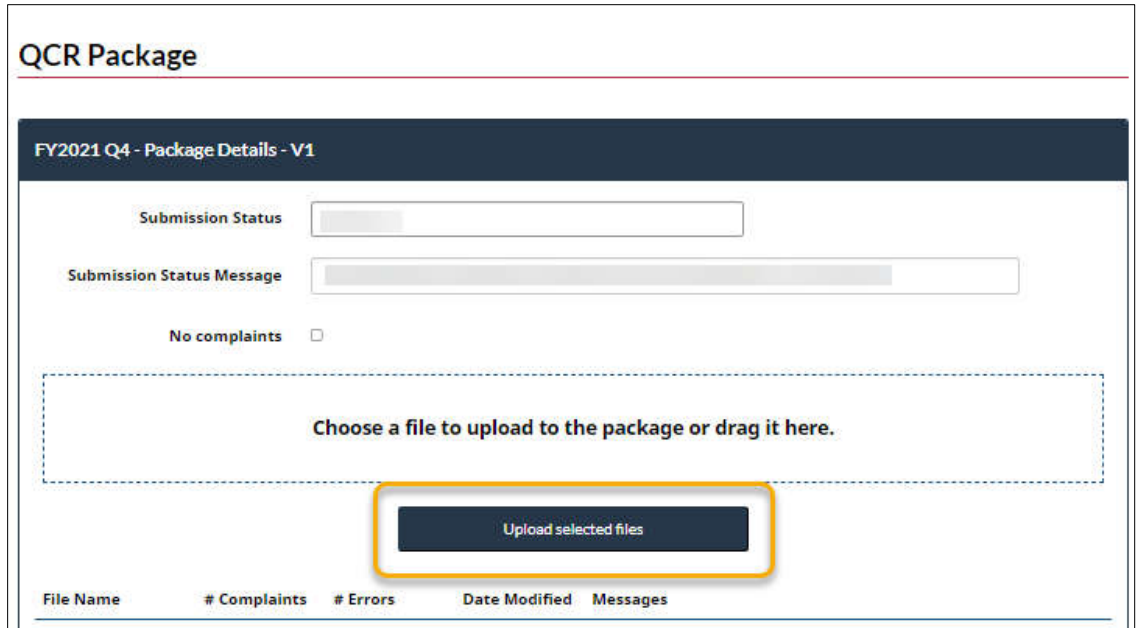

5.1.5 Upload process is complete.

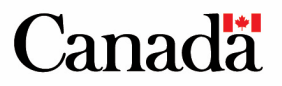

<span id="page-14-0"></span>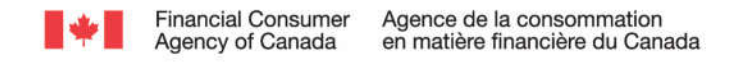

#### *5.2 Submitting a package* �

- 5.2.1 All files uploaded to the package must pass the validation phase prior to submission.
- 5.2.2 Once all the files are uploaded to the package pass the validation phase, the user can click on **Submit package**. -

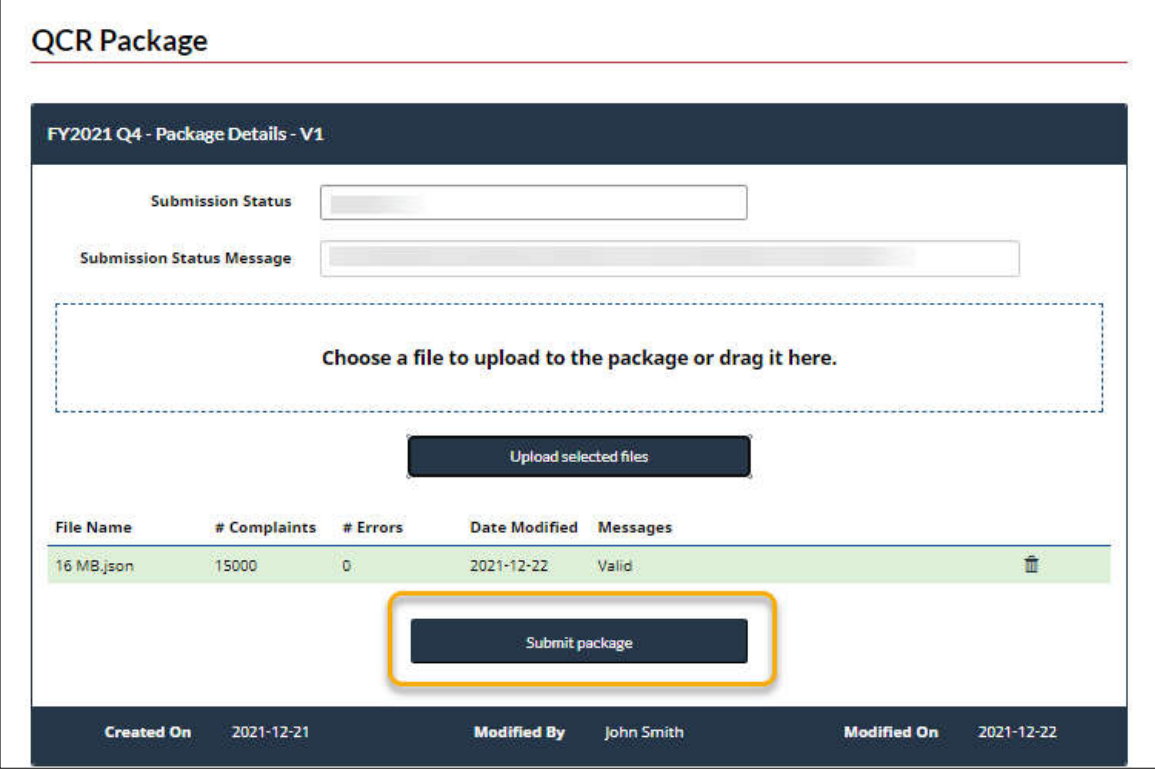

5.2.3 QCR Package successfully submitted. Submission process complete. -

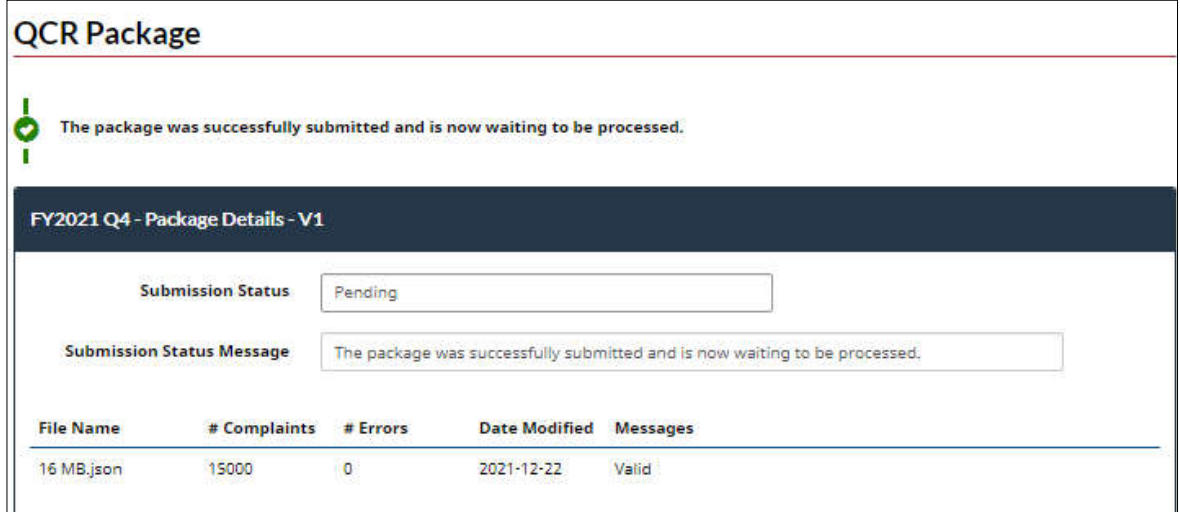

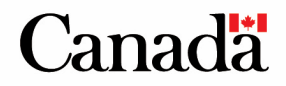

<span id="page-15-0"></span>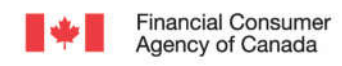

### **6.Functional menu**

The menu is where users will find access to the various functional areas:

- Reporting
	- $\circ$  This is where users will find the reporting tools for their organization's reporting requirements. -
- Organization management
	- $\circ$  This is where the Portal Administrator can view all actions completed by the institution's users and manage user accounts.
- Reference material
	- $\circ$  This area is where users will find frequently asked questions and answers, as well as other pertinent information. -
- Support -
	- $\circ$  This is where users can submit questions and/or requests to FCAC (e.g., can't access the reporting area, need to update a user, etc.).
- User profile
	- $\circ$  This area allows users to manage their own contact information. -
- Archives
	- $\circ$  This is where users will find archived announcements, notifications, and activity history (please note only the organization's Portal Admin will have access to all activity history, regular users will only have access to their own activity history).
- Disclaimer and Terms
	- o This is where users can access the Portal Terms of Use and the legal disclaimer.
- Contact us
	- o This section provides pertinent FCAC contact information.

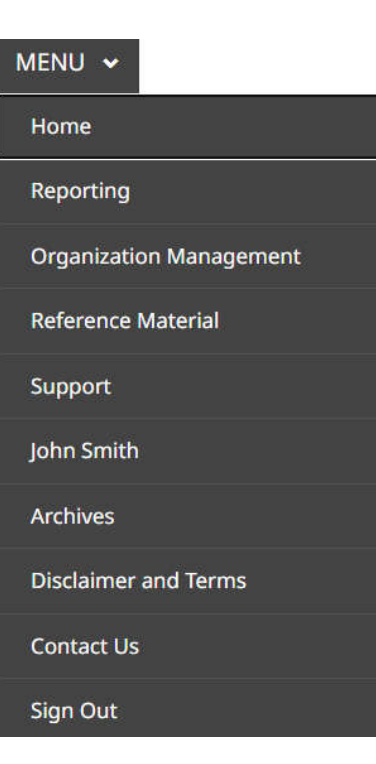

Canadä